# USER MANUAL High Definition HDD Multimedia Player

### Include

- $\stackrel{\wedge}{\Join}$  Feature
- $\stackrel{\wedge}{\sim}$  Installation Guide
- 📩 Management Guide

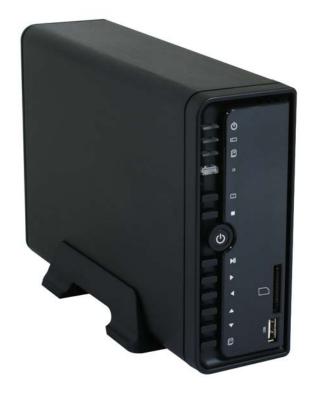

#### <u>Multimedia Player User Manual</u>

### CONTENTS

| 1. Before You Get Started                             | 3  |
|-------------------------------------------------------|----|
| 1.1 SAFTY INSTRUCTION                                 | 3  |
| 1.2 TAKE A LOOK TO THE MEDIA PLAYER                   | 4  |
| 1.3 Specification                                     |    |
| 1.4 Package Contents                                  |    |
| 2. EASY INSTALLATION GUIDE                            | 9  |
| 2.1 Front / Back Panel Introduce                      |    |
| 2.2 Hardware Installation                             | 11 |
| 3. USING MEDIA PLAYER                                 | 15 |
| 3.1 REMOTE CONTROL INTRODUCE                          | 15 |
| <b>3.2</b> GETTING STARTED                            | 22 |
| 3.3 Format Hard Disc                                  | 26 |
| 3.4 The REC List                                      | 30 |
| 3.5 Timer Record Menu                                 | 31 |
| 3.5.1 CREATING A NEW SCHEDULE                         | 31 |
| 3.5.2 EDITING SCHEDULES                               | 33 |
| 3.5.3 DELETING SCHEDULES                              | 34 |
| 3.5.4 VIEWING SCHEDULE STATUS VIEWING SCHEDULE STATUS | 35 |
| 3.5.5 VIEWING RECORDING HISTORY                       |    |
| 3.6 Setup Menu                                        | 37 |
| 3.6.1 CHANGING SYSTEM SETTINGS                        | 37 |
| 3.6.2 CHANGING VIDEO SETTINGS                         | 41 |
| 3.6.3 CHANGING AUDIO SETTINGS                         | 41 |
| 3.6.4 CHANGING RECORD SETTINGS                        | 46 |
| 3.6.5 CHANGING PHOTOS SETTINGS                        | 48 |

| М  | u l    | . t    | i       | m e     | d    | i    | а      | Р      | 1 | а    | У | е | r    | U    | S    | е | r           |       | М | а | n | u | а  | 1 |
|----|--------|--------|---------|---------|------|------|--------|--------|---|------|---|---|------|------|------|---|-------------|-------|---|---|---|---|----|---|
|    |        | 3.6.6  | 5 СНА   | NGING   | NET  | WOR  | k Set  | TINGS. |   |      |   |   | •••• | <br> | •••• |   | • • • • • • |       |   |   |   | 5 | 51 |   |
|    | 8.7 Bi | owsei  | r Mer   | ıu      |      | •••• |        |        |   | •••• |   |   | •••• | <br> |      |   |             | ••••• |   |   |   | 4 | 53 |   |
|    |        | 3.7.1  | l Bro   | WSING   | Mus  | IC   |        |        |   |      |   |   |      | <br> |      |   |             |       |   |   |   | 5 | 5  |   |
|    |        | 3.7.2  | 2 Bro   | WSING   | Рнот | гоs. |        |        |   |      |   |   |      | <br> |      |   |             |       |   |   |   | 5 | 6  |   |
|    |        |        |         | WSING   |      |      |        |        |   |      |   |   |      |      |      |   |             |       |   |   |   |   | 57 |   |
|    |        | 3.7.4  | 4 Bro   | WSING   | ALL. |      |        |        |   |      |   |   |      | <br> |      |   |             |       |   |   |   | 5 | 8  |   |
|    |        | 3.7.5  | 5 File  | Edit M  | enu  |      |        |        |   |      |   |   |      | <br> |      |   |             |       |   |   |   | 5 | 59 |   |
|    | 8.8 Fi | le Cor | ov Me   | enu     |      |      |        |        |   |      |   |   |      | <br> |      |   |             |       |   |   |   | 6 | 52 |   |
| -  |        |        |         | ELECT   |      |      |        |        |   |      |   |   |      |      |      |   |             |       |   |   |   |   |    |   |
|    |        | STE    | 2. SE   | ELECT   | DES  | TINA | TION   | DEVIC  | E |      |   |   |      | <br> |      |   |             |       |   |   |   | 6 | 54 |   |
|    |        | STEP   | > 3. SF | ELECT ( | COPY | FILE | S OR F | OLDER  | S |      |   |   |      | <br> |      |   |             |       |   |   |   | 6 | 5  |   |
|    |        |        |         | ELECT 7 |      |      |        |        |   |      |   |   |      |      |      |   |             |       |   |   |   |   |    |   |
| 4. | Utili  |        |         |         |      | -    |        | . –    |   |      |   |   |      |      |      |   |             |       |   |   |   |   | 57 |   |
|    |        |        |         | eServe  |      |      |        |        |   |      |   |   |      |      |      |   |             |       |   |   |   |   | 7  |   |

#### <u>Multimedia Player User Manual</u> **1. Before You Get Started**

#### **1.1 Safety Instruction**

- 1. Always unplug the power cable before inserting Hard Drive.
- 2. A power supply with a different voltage rating will damage and make void of this product warranty.
- 3. Keep this equipment away from humidity or any type of moisture.
- 4. Do not drop or shack the device.
- 5. Do not press or put any weight on the device.
- 6. Do not clean the device with alcohol, thinner or benzene.

#### 1.2 Take a look to the Media Player

#### Front Panel

Rear Panel

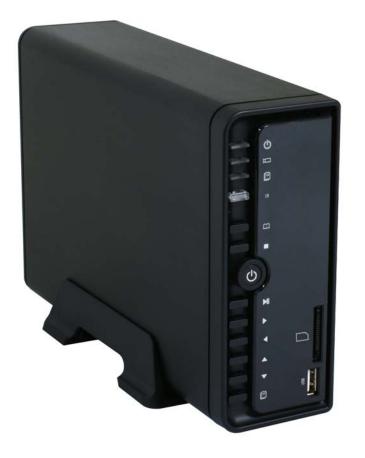

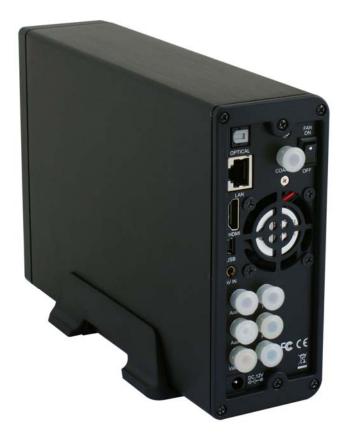

#### **1.3. Specification:**

#### ■ Hardware Spec

|                | Feature              | Description                                                             |
|----------------|----------------------|-------------------------------------------------------------------------|
| Main Board     | Main Chipset         | RTD1262 256pin LQFP                                                     |
|                | Ethernet             | x 1                                                                     |
| System I/O     | IrDA Receiver        | x 1 (for Remote Controller)                                             |
| System 170     | USB Device           | x 1 (USB type B USB connector)                                          |
|                | Power Jack           | 12V Adaptor                                                             |
|                | HDMI Output          | X 1                                                                     |
|                | CVBS Input+ L/R      | 3 in 1                                                                  |
|                | YPbPr Output         | RCA x 3                                                                 |
| AV I/O         | CVBS Output + L/R    | RCA x 3                                                                 |
|                | Fiber Optical Output | x 1                                                                     |
|                | Co-axial Output      | x 1 RCA                                                                 |
|                | LED 1                | Power (Red & Green)                                                     |
| Front Panel    | LED 2                | Recording                                                               |
| FIONT Panel    | LED 3                | One Touch Copy ( Card Reader to HDD )                                   |
|                | Buttons(9)           | Power/One Touch Copy/ Up/Down/Right/Left/Enter(play)/Stop/Return(Guide) |
| Option         | USB Host             | X 1 (Connect other device)                                              |
| Board &<br>I/O | Card Reader          | x 1 (SD /SDHC/ MS )                                                     |

#### ■ Wireless Dongle: (Option)

| External Option Device Wireless USB Dongle 802.11g Wireless USB Dongle |  |
|------------------------------------------------------------------------|--|
|------------------------------------------------------------------------|--|

#### <u>Multimedia Player User Manual</u>

#### ■ Software Spec

|          | Feature                        | Description                                                                                                  |
|----------|--------------------------------|----------------------------------------------------------------------------------------------------|
|          | Video                          |                                                                                                    |
|          | High Definition Video Playback | MPEG1 (DAT, MPG), MPEG2 (VOB, MPG, TS), MPEG4 (AVI, DIVX, XVID),<br>ISO, IFP up to 1080i output              |
|          | Trick Play                     | FF/FR: 1.5, 2, 4, 8, 16, 32x<br>Slow: 3/4, 1/2, 1/4, 1/8, 1/16x                                              |
|          |                                | 3/4, 1/2, 1.5, 2x Video and Audio smooth playback<br>*The 1.5 and 2x audio in HD Movie will be turned off    |
|          |                                | 2, 3, 4, 8x                                                                                                  |
|          | DivX subtitle Supported        | SRT, SMI, SUB, SSA                                                                                           |
|          |                                | step forward 30sec                                                                                           |
| Playback |                                | step backward 10sec                                                                                          |
|          | Photo                          |                                                                                                    |
| 5        | High Definition Photo Playback |                                                                                                    |
|          |                                | 2, 4, 8, 16x with high speed & high resolution                                                               |
|          | Transition effect              | Cross fade, Left to right, top to button, waterfall, snake, dissolve, Strip Left<br>Down, All Effect Shuffle |
|          | Music                          |                                                                                                    |
|          | WMA, AAC,OGG                   |                                                                                                    |
|          | Trick Play                     | FF/FR: 2, 4, 8, 16, 32x                                                                                      |
|          |                                | Music on Photo's Directory/Play List                                                                         |
|          | Music Play List                | yes                                                                                                    |
|          | Screen Saver                   | yes                                                                                                    |
|          | One Touch Copy                 | Copy Photos from USB mass storage and memory card                                                            |
|          | Ethernet                       | Streaming playback (video, audio, image) via Network                                                         |
|          | Realtime Transcoding           | Transcoding on PC (RM, RMVB, WMV, H.264) and real-time streaming playback via network                        |

| М | u | 1 | t | i | m | е | d             | i      | а         | P      | 1    | а   | У      | е      | r         | U | S | е | r | М | а | n  | u | а | 1 |
|---|---|---|---|---|---|---|---------------|--------|-----------|--------|------|-----|--------|--------|-----------|---|---|---|---|---|---|----|---|---|---|
|   |   |   |   |   |   |   | One T         | ouch   | Record    |        |      | Rec | ord to | FAT:   | 32 HDD    |   |   |   |   |   |   |    |   |   |   |
|   |   |   |   |   |   |   | Recor         | ding   | Quality A | djusta | able | HQ/ | 'SP/LF | P/EP/S | SLP       |   |   |   |   |   |   |    |   |   |   |
|   |   |   |   |   |   |   | Recor         | ding   |           |        |      | HDI | ) & U  | SB se  | lectable  |   |   |   |   |   |   |    |   |   |   |
|   |   |   |   |   |   |   | Timeshift HDD |        |           |        |      |     |        |        |           |   |   |   |   |   |   |    |   |   |   |
|   |   |   |   |   |   |   | Sched         | lule F | Recording | 9      |      |     |        |        | Recording |   |   |   |   |   |   | te |   |   |   |

|        | Feature           | Description                                          |
|--------|-------------------|------------------------------------------------------|
|        | OSD               | Scrolling Text or File Name                          |
|        | Partition         | NTFS+FAT32                                           |
| Custom | Multi-Language UI | English, español, français, Deutsch, italiano, Dutch |
| System | FAT32             | for Recording & File copy                            |
|        | NTFS              | for Multi-media file storage (only read)             |
|        | TV System         | NTSC/480P/PAL/576P/720p@60, 50HZ/1080i@60, 50HZ      |
|        | File Copy         | HDD<->Net, USB<-> HDD, USB<->Net                     |

|      |      |       |        | VIDEO F    | RECORDING MODE |
|------|------|-------|--------|------------|----------------|
| Mode | DVD  | 80 GB | 120 GB | 160 GB HDD |                |
| HQ   | 1hr  | 16hrs | 24hrs  | 33hrs      |                |
| SP   | 2hrs | 32hrs | 48hrs  | 66hrs      |                |
| LP   | 3hrs | 48hrs | 72hrs  | 99hrs      |                |
| EP   | 4hrs | 64hrs | 96hrs  | 132hrs     |                |
| SLP  | 6hrs | 96hrs | 144hrs | 198hrs     |                |
|      |      |       |        |            |                |

Note: The specifications and design of this product are subject to change without notice.

#### **1.4 Package Contents:**

- Multimedia-Player Unit x 1
- DC Power Adapter x 1
- AV Cable x 2 (RCA x3, 3 IN 1)
- USB Cable x1
- YPbPr Cable x1
- Remote Control x1
- Tools\_CD x1
- User Manual x1
- Plastic Stand x1
- Screw Package

#### 2.1 Front / Back Panel Introduce

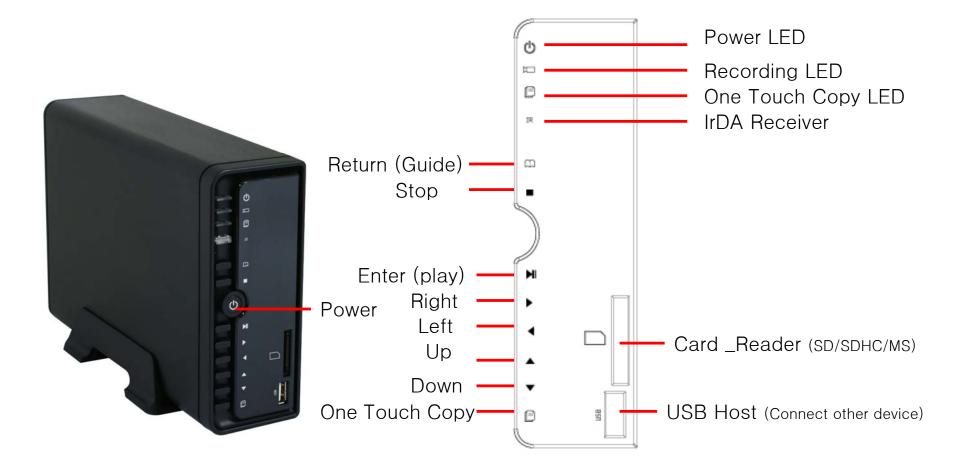

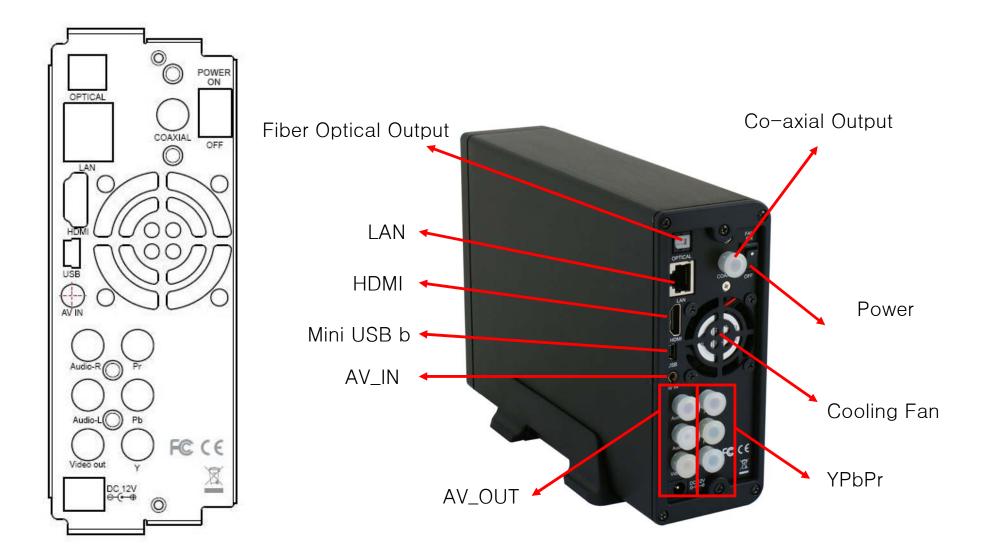

#### ■ Install a Hard Disk Drive for the Device

1. Unscrew the 2 screws and pull out the tray.

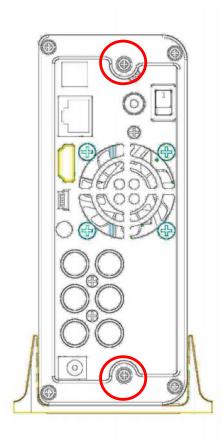

2. Place the Hard Disk drive evenly on the hard disk drive base. Slides the Hard Drive to connect to the connector cable on the device.

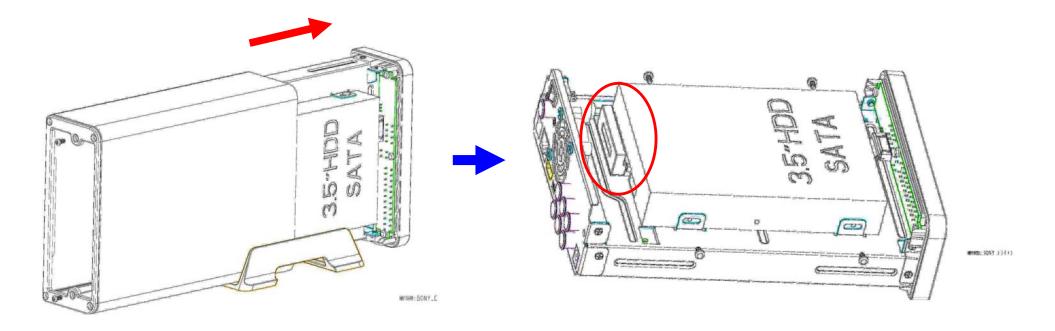

3. Secure your hard disk with the included screws in the package.

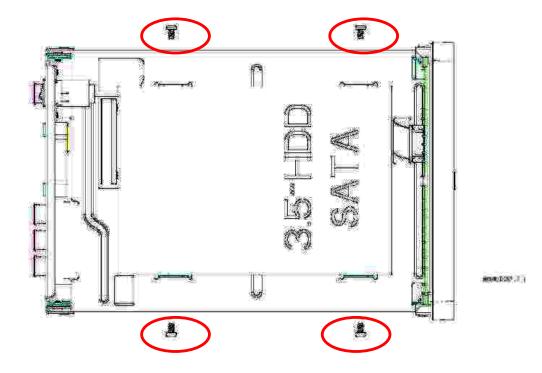

4. Push tray into Aluminum housing and screw the two pieces together.

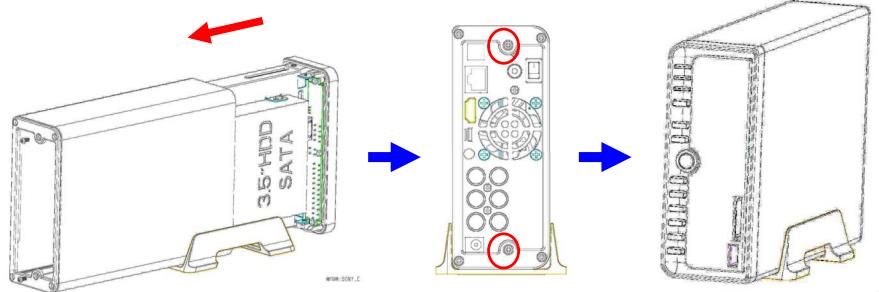

X.XI-C.

## 3. Using Media Player

#### **3.1 Remote Control Introduce**

All procedures in this manual can be carried out using the remote control buttons. Certain functions can also be carried out using the front panel at the front of the Multi media Player.

See the following for details on each button and its function:

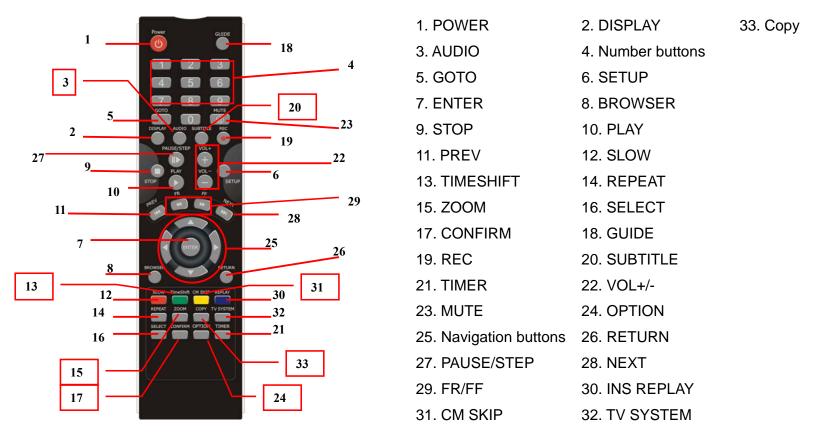

| No. | Button              | Function                                                                                                 |
|-----|---------------------|----------------------------------------------------------------------------------------------------|
| 1   | Power               | POWER button:                                                                                            |
|     | (U)                 | Press to POWER on or off the AVHDD recorder.                                                             |
| 2   | DISPLAY             | DISPLAY button:                                                                                          |
|     |                     | Press to display current status.                                                                         |
|     |                     | Press during playback and an onscreen display appears, showing track number and time                     |
|     |                     | elapsed/remaining.                                                                                       |
|     |                     | Press during recording and an onscreen display appears, showing the recording quality setting            |
|     |                     | and time elapsed.                                                                                        |
| 3   |                     | AUDIO button:                                                                                            |
|     |                     | Press to select an audio track on a HDD or USB file.                                                     |
| 4   | 1 2 3               | Numeric buttons:                                                                                         |
|     | 4 5 6<br>7 8 9<br>0 | Press to enter channel numbers or numeric input when changing settings.                                  |
| 5   | GOTO                | GOTO button:                                                                                             |
|     |                     | Press to jump to a specific point on the disc or title. Specify the point using Title, Chapter and Time. |

| 6 |            | SETUP button:                                                      |
|---|------------|--------------------------------------------------------------------|
|   | SETUP      | Press to access the Setup Menu directly to change system settings. |
| 7 | $\bigcirc$ | ENTER button:                                                      |
|   | ENTER      | Press to select confirm in menus.                                  |

| 8  | BROWSER   | BROWSER button:                                                                                                    |
|----|-----------|----------------------------------------------------------------------------------------------------|
|    |           | Press to browse the music, photo, movie, all files on USB,HDD.                                                                                      |
| 9  |           | STOP button:                                                                                                    |
|    | STOP      | Press to stop playback.                                                                                                    |
| 10 | PLAY      | PLAY button:                                                                                                    |
|    |           | Press to begin playback of a DVD or HDD title.                                                                                                    |
| 11 | PREV      | PREVIOUS buttons:                                                                                                    |
|    | ( 144 )   | • Press to go the prev. on a HDD or USB file when playing music.                                                                                    |
|    |           | • Press to page up the file list at Browser.                                                                                                    |
|    |           | • When play photo ,the button is enable; play Movie and Mp3 file, the button is disable.                                                            |
| 12 | SLOW      | SLOW MOTION button:                                                                                                    |
|    |           | Press to play back in slow motion. Three motion settings are available.                                                                             |
|    |           | Five slow motion levels $(3/4, 1/2, 1/4, 1/8, 1/16x)$ are available.                                                                                |
|    |           | Press to resume regular playback.                                                                                                    |
| 13 | TimeShift | TIME SHIFT button:                                                                                                    |
|    |           | Press to activate the timeshift function, which allows you to pause live TV and resume the program from the point you                               |
|    |           | left it. While paused, the program is recorded to the HDD, as long as space is available.<br>Press to activate TIME SHIFT function and wait for the |
|    |           | PLAY arrow to appear on the screen.                                                                                                    |
|    |           | Press and the program is paused.                                                                                                    |
|    |           | Press to resume viewing the program.                                                                                                    |
|    |           | Timeshift mode remains active until you press the sove button.                                                                                      |

| 14 |          | <b>REPEAT</b> buttons:<br>Press REPEAT 1 / ALL to set repeat option - Chapter, Title or Off.                                                                                                    |
|----|----------|----------------------------------------------------------------------------------------------------|
| 15 | ZOOM     | <b>ZOOM</b> button:<br>Press to zoom in/out when playing back photos or Video programs.<br>Photo zoom levels:2X,4X,8X,16X;<br>Video zoom levels:2X,3X,4X,8X.                                     |
| 16 | SELECT   | SELECT buttons:<br>Press to select file or folder to rename or delete.                                                                                                    |
| 17 |          | CONFIRM button:<br>Press to select confirm.                                                                                                    |
| 18 | GUIDE    | GUIDE button:<br>Press to view the Guide menu. See "3.2 <i>Getting Started</i> " for more details.                                                                                               |
| 19 | REC      | RECORD button:<br>Press to begin recording or to resume when recording has been paused.<br>Press repeatedly to set OTR length (30 mins / 60 mins / 90 mins / 120 mins / 180 mins /240 mins/Off). |
| 20 | SUBTITLE | SUBTITLE button:<br>Press to activate available subtitles when play the DIVX file.<br>DivX subtitle supported: SRT,SMI ,SUB,SSA format file.                                                     |

| 21 |           | <b>TIMER</b> button:<br>Press to enter the Timer Menu directly to add, edit and delete recording schedules. See " <i>Creating a</i> |
|----|-----------|----------------------------------------------------------------------------------------------------|
|    |           | New Schedule" for more details.                                                                                                    |
| 22 | VOL+ VOL- | VOL + / - buttons:<br>Press to increase or decrease the volume.                                                                     |
| 23 | MUTE      | MUTE button:<br>Press to mute audio output, and press again to resume.                                                              |
| 24 |           | OPTION button:<br>Press to select option bar.                                                                                       |
| 25 |           | Navigational buttons:<br>Press the arrow buttons to navigate the menus.                                                             |
| 26 | RETURN    | <b>RETURN</b> button:<br>Press to return to the previous screen when navigating the menus.                                          |

| 27 | PAUSE/STEP | PAUSE / STEP button:         Press to pause current playback.         Press again to step to the next frame.         Press         Image: Press         to resume playback.                                                                                    |
|----|------------|----------------------------------------------------------------------------------------------------|
| 28 | NEXT       | <ul> <li>NEXT buttons:</li> <li>Press to go the next on a HDD or USB file when playing music.</li> <li>Press to page down the file list at Browser.</li> <li>When play photo ,the button is enable; play Movie and Mp3 file, the button is disable.</li> </ul> |
| 29 | FR FF      | FAST REWIND / FAST FORWARD buttons:Press to fast rewind or fast forward the current playback.Press repeatedly to select faster rewind or fast forward speeds.                                                                                                  |
| 30 |            | INS REPLAY button.<br>Press to backward 10 seconds of the current playback, which suitable for sport program.                                                                                                    |
| 31 |            | CM SKIP button:<br>Press to advance 30 seconds when in playback or record mode.                                                                                                    |

| 32 | TV SYSTEM | TV SYSTEM button:                                          |
|----|-----------|------------------------------------------------------------|
|    |           | Press to switch between NTSC Interlaced, NTSC Progressive, |
|    |           | PAL Interlaced, and PAL Progressive.                       |
| 33 | COPY      | COPY button:                                               |
|    |           | Press to copy file from one device to other.               |
|    |           | See "FILE COPY MENU" for more details.                     |

#### **3.2 Getting Started**

■Power on the Multimedia player system, you can see the star up page.

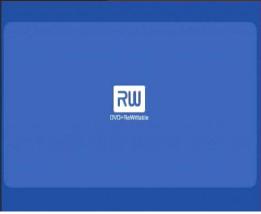

- After a few second, the system will enter a guide menu.
- To enter this menu, press O on the remote control too.

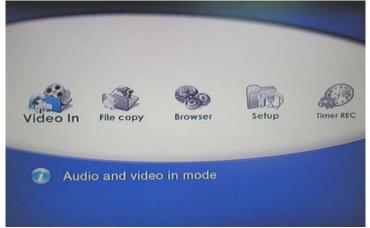

#### Selecting Video In

To select the a input source, select Video In button on the guide menu page.

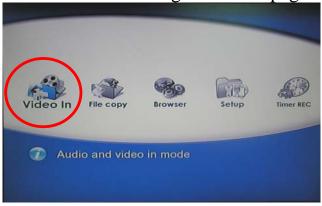

#### **Selecting file Copy**

A clip recorded in HDD or USB disc is called a Title.

Select Browser button on the guide menu page to browser the file which under the "My Recording" folder.

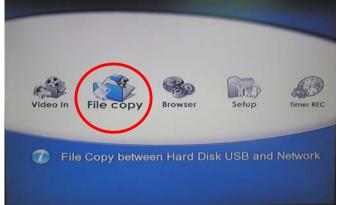

#### **Selecting Browser**

Select Browser button on the guide menu page to browser movie, photo, music files stored either on a HDD, USB, Card Reader, NET or a USB device.

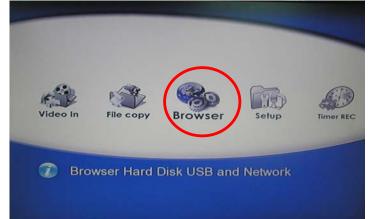

#### **Selecting Setup**

To enter the setup menu, select **Setup** on the remote control or select **Setup** button on the guide menu page.

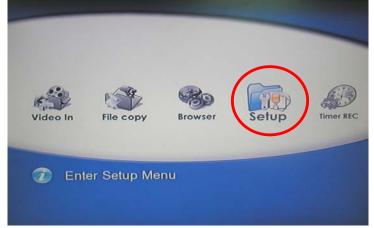

#### **Selecting Time REC**

menu page.

To enter the Time REC setup page, select

on the remote control or select **Timer REC** button on the guide

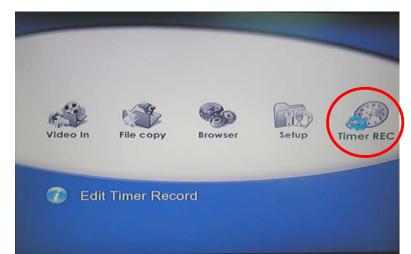

#### i 1 i d а Ρ a y e r U е М m е М u t S r а n u а **Format Hard Disc** 3.3

When you insert a Hard disc on the system at the first time, System will remain you to enter the Hard disc format interface. You can also press into Setup menu and select HDD Format to Format HDD.

First, the system will jump a warning page.

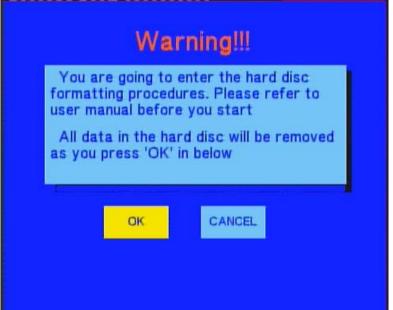

Press O and O on the remote control to select you wish. When highlight move the OK button, Press O to enter the next step. Otherwise, select cancel to return. **Step 1**: Please according the screen remain to adjust the capacity.

| Press 'A '&' ' key to adjus |                       |
|-----------------------------|-----------------------|
| FAT32 Partition             | NTFS Partition<br>509 |
| Min. = 10%                  | Min. = 0%             |
| Perk                        | Neut                  |
| Back                        | Next                  |

Use  $\bigotimes$  and  $\bigotimes$  to adjust the Fat32 and NTFS partition. Press  $\bigotimes$  and  $\bigotimes$  on the remote control to select back or next. When highlight move the Next button, Press  $\bigotimes$  to enter the next step. Otherwise, select back button to return.

#### Step 2: Hard disk format

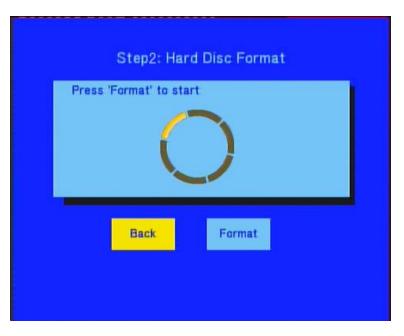

Press O and O on the remote control to select back or format. When highlight move the Format button, Press O to start. Otherwise, select back button to back.

#### **Step 3:** Congratulation page

When complete the format, the system will display the congratulation page.

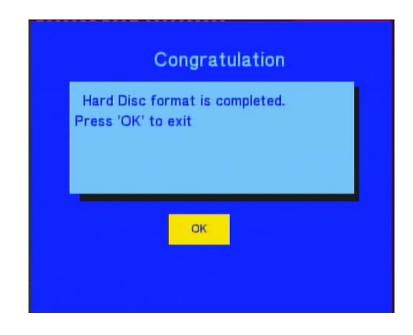

Select OK button and Press  $\textcircled{\text{NFF}}$  to exit.

The **REC List** menu allows you to play all saved titles.

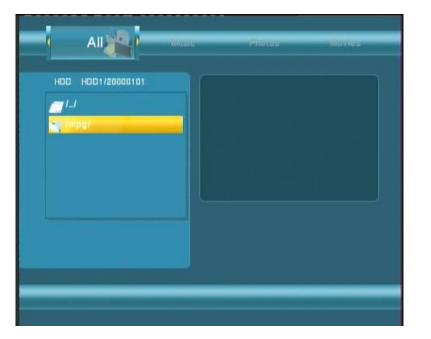

**REC List Menu** 

When you press to begin recode. System will make a "My Recordings" folder at "HDD1" or USB device automatically for the first time. And your recode movie file will be saved at this folder. The file name will be rename according system time.

#### 3.5 Timer Record Menu

The **Timer Record** menu allows you to create, edit and delete recording schedules and view all schedule status and history. To enter the menu, select **Timer Record** from the **Guide** menu .

#### 3.5.1 Creating a New Schedule

Press and  $\triangleright$  on the remote control to select the **Edit** tab from the menu bar. Select **Add a New Schedule** and press . The schedule setting screen appears.

| Na | Saurce | Start lime | Length    | Status    |       | Free Space:              |              |               |                |
|----|--------|------------|-----------|-----------|-------|--------------------------|--------------|---------------|----------------|
|    |        |            |           |           |       | tal remaining: 74GB.     |              | INTER         |                |
|    |        |            |           |           |       | : 18 hrs.,<br>: 36 hrs., |              | W.W           |                |
|    |        |            |           |           |       | 54 hrs.,                 |              |               |                |
|    |        |            |           |           | EP:   | 72 hrs.,                 |              | 4444          |                |
|    |        |            |           |           | SLP   | 106 hrs.                 |              |               |                |
|    |        |            |           |           | Sour  | ce Start time            | Length       | Repeat Device | e Quality Nica |
|    |        |            |           |           |       |                          |              |               |                |
|    |        |            |           |           | Vider | ot <b>20000/2/10</b> 17  | ; 45 01 ; 00 | Once HCD      | SP Of          |
|    |        |            | 2008/2/19 | Tue 15:57 |       |                          |              |               |                |
|    |        |            |           |           |       |                          |              |               |                |

Use O and O on the remote control to move between fields and Press O and O to adjust each setting.

| Start Time                                                              | Enter the date and time of the recording.                                |  |  |
|-------------------------------------------------------------------------|--------------------------------------------------------------------------|--|--|
| Length                                                                  | Enter the length of the recording                                        |  |  |
| Repeat                                                                  | Select how often you want the schedule to record. Choose from            |  |  |
| -                                                                       | Once, Everyday, Mon-Fri, Mon-Sat or for an individual day of the week.   |  |  |
| Quality Select the recording quality. Choose from HQ, SLP, EP, LP and S |                                                                          |  |  |
|                                                                         | The higher the quality, the more space required on the hard drive.       |  |  |
|                                                                         | See HDD/USB Free Space on the left of the screen for details of how long |  |  |
|                                                                         | you can record for using each setting.                                   |  |  |
| Preview                                                                 | This small preview window will show the current program of the select    |  |  |
|                                                                         | channel.                                                                 |  |  |

#### i m d i Ρ 1 Manua М u 1 t е a a y e r U s e r 1 3.5.2 Editing Schedules $_{\rm Press} \textcircled{O}_{\rm and} \textcircled{O}$ on the remote control to select the **Edit** tab from the menu bar. Edit Start time Length Status Saurce Videat 02/19 16:07 00:02 2008/2/19 Tue 16:06

Select the schedule you want to edit from the list and press  $\bigcirc$ . The schedule setting screen appears.

Modify the schedule as described in "Creating a New Schedule".

#### Multimedia Player User Manual

#### 3.5.3 Deleting Schedules

Press O and O on the remote control to select the **Delete** tab from the menu bar. Select the schedule you want to delete and press O. A confirmation message appears.

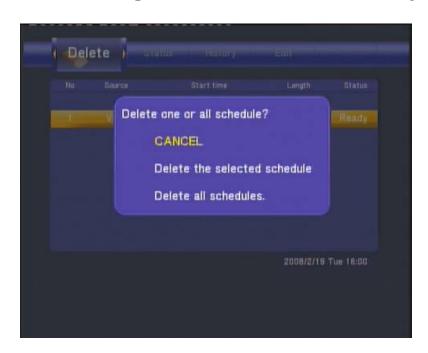

Select CANCEL, Delete the selected schedule or Delete all schedules. Press 📼 to confirm.

#### i М u i m e d а Ρ 1 а U t е r М У s e r a n u a 3.5.4 **Viewing Schedule Status Viewing Schedule Status** Press O and O on the remote control to select the **Schedule** tab from the menu bar. The schedule list is displayed. Select a schedule and press $\bigcirc$ .

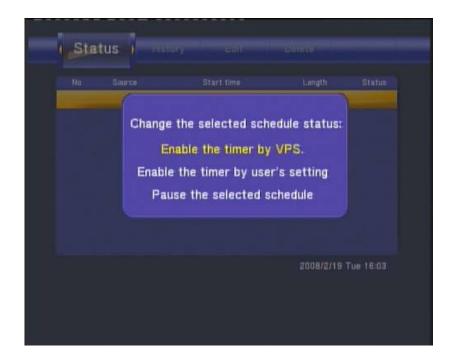

Select Enable VPS, Disable VPS or Pause the selected schedule. Press to confirm.

## <u>Multimedia Player User Manual</u> 3.5.5 Viewing Recording History

Press the left and right navigation arrows on the remote control to select the **History** tab from the menu bar.

Here you can view a complete history of all recordings that were set.

| ł | Histo | ry  | •   |    | Delete                       | Sinne       |           |
|---|-------|-----|-----|----|------------------------------|-------------|-----------|
|   | Na    | Sau | rce | Ad | Start time<br>d a new schedi | Length      | Status    |
|   |       |     |     |    |                              |             |           |
|   |       |     |     |    |                              |             |           |
|   |       |     |     |    |                              |             |           |
|   |       |     |     |    |                              |             |           |
|   |       |     |     |    |                              |             |           |
|   |       |     |     |    |                              | 2008/2/19 1 | 'ue 16:03 |
|   |       |     |     |    |                              |             |           |
|   |       |     |     |    |                              |             |           |

| Result | Source | Start time  | Length | Device |
|--------|--------|-------------|--------|--------|
| OK     | Video1 | 02/19 16:02 | 00:01  | HDD    |
|        |        |             |        |        |
|        |        |             |        |        |
|        |        |             |        |        |
|        |        |             |        |        |
|        |        |             |        |        |
|        |        |             |        |        |
|        |        |             |        |        |
|        |        |             |        |        |
|        |        |             |        |        |

## 3.6 Setup Menu

The Setup Menu allows you to configure video, record and system settings. To enter the menu, select **Setup** from the **Guide** menu.

## 3.6.1 Changing System Settings

Press O and O on the remote control to select the **System** tab from the menu.

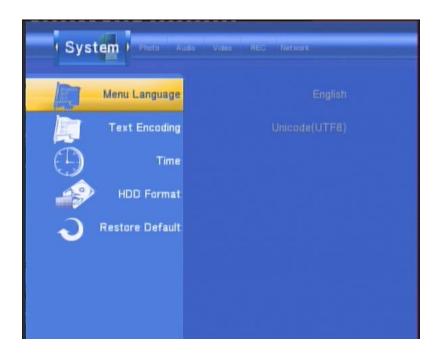

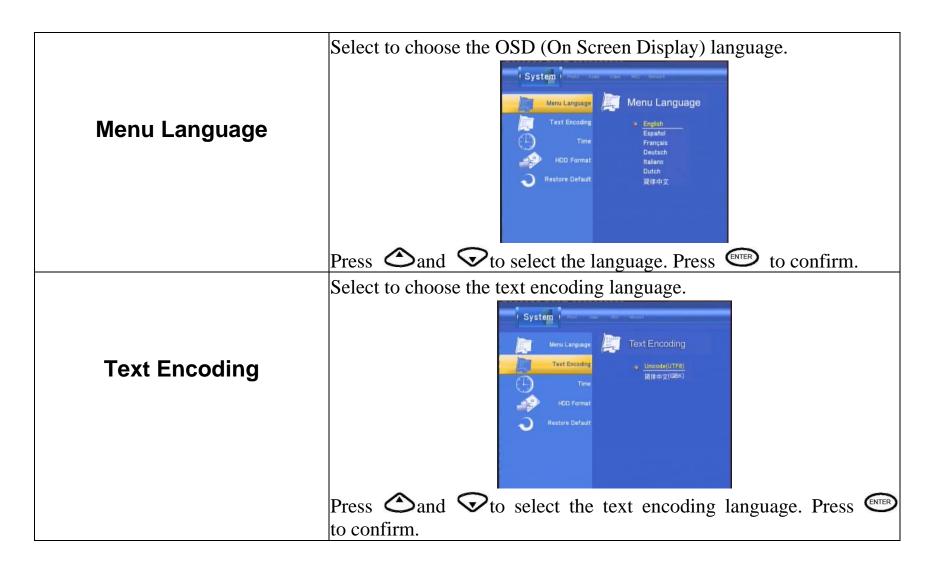

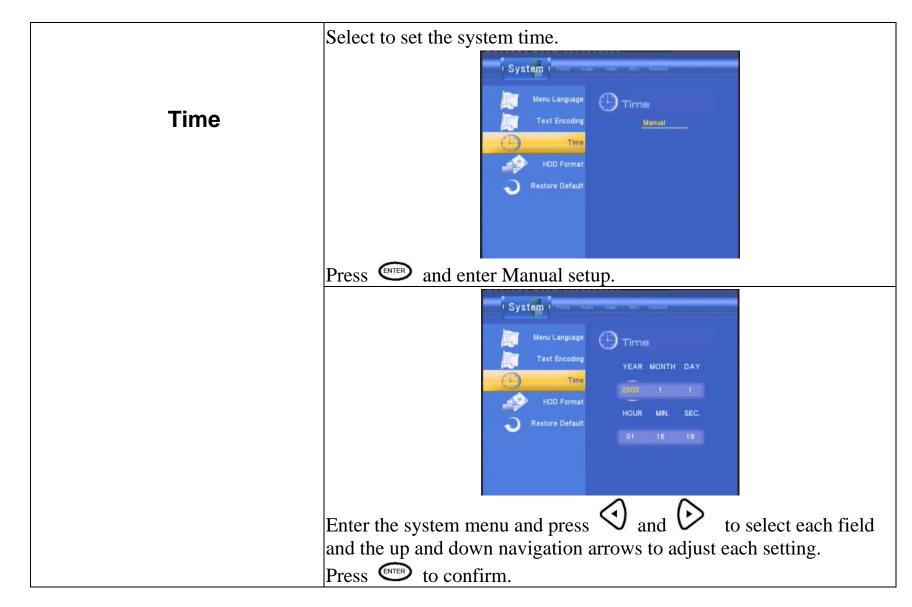

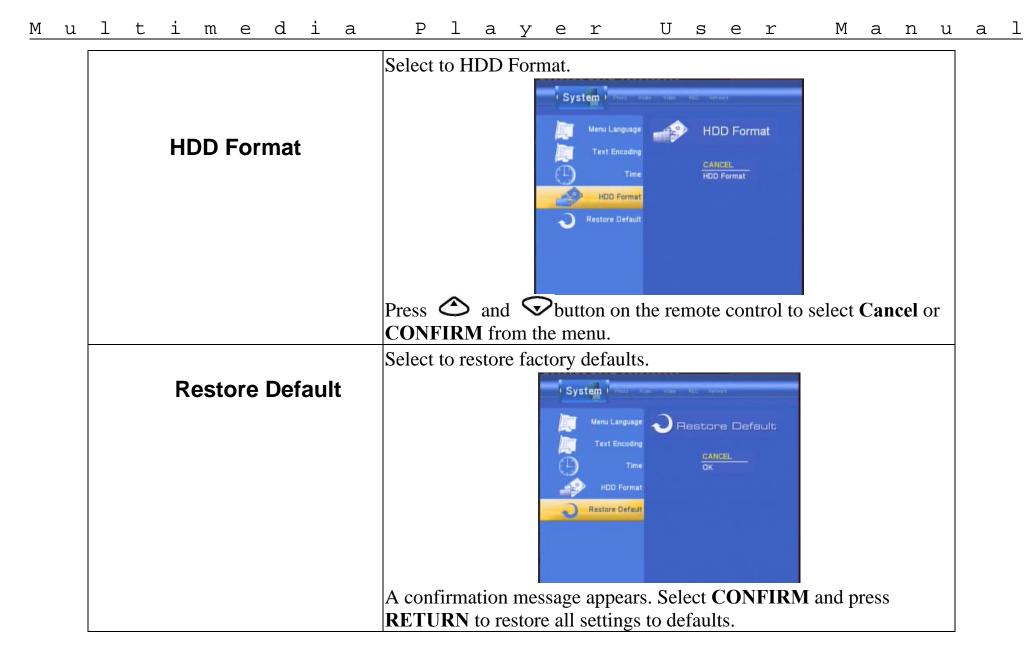

#### 1 i i P l a y e r U М t m e d а М u ser a n u a 3.6.2 Changing Video Settings Press and on the remote control to select the Video tab from the menu bar.

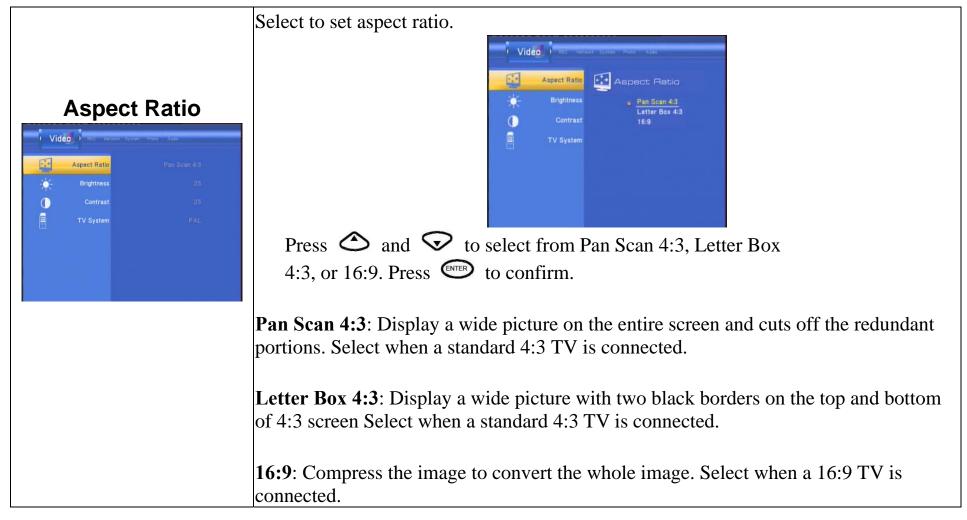

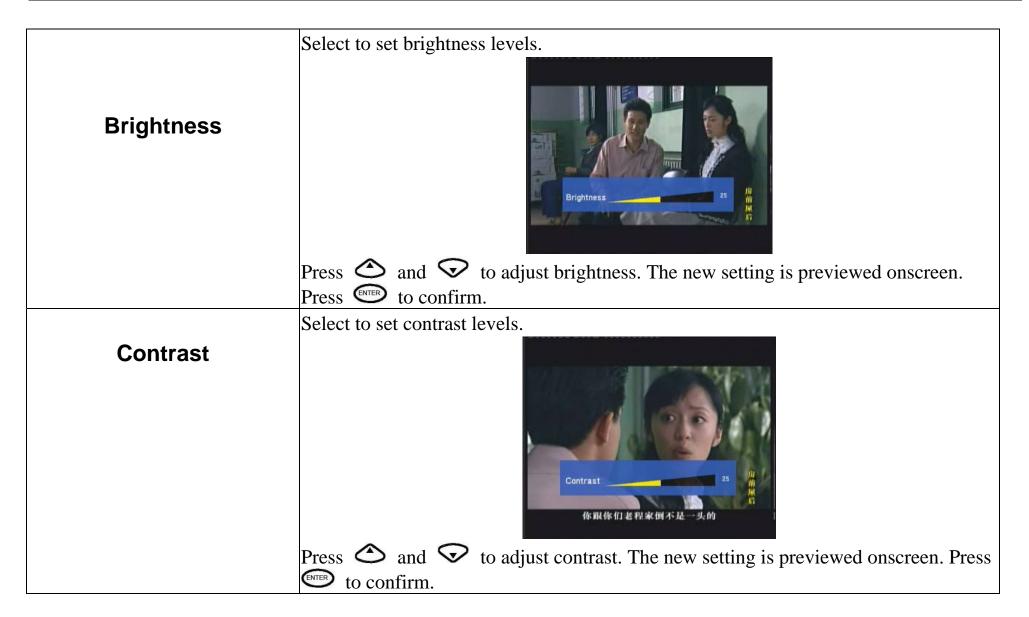

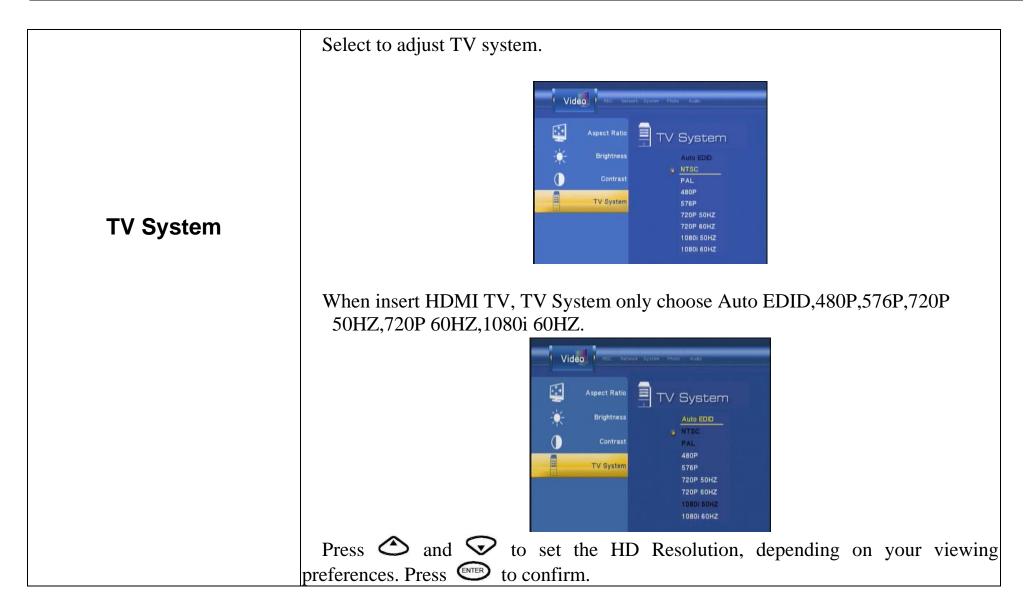

#### i i Ρ 1 Manua М u m е d а a y e r U s e r t 3.6.3 **Changing Audio Settings**

Press O and O on the remote control to select the **Audio** tab from the menu bar.

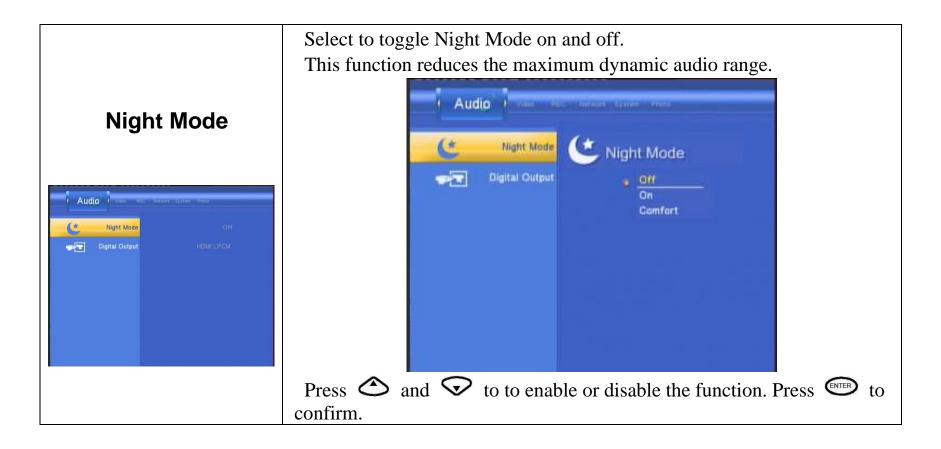

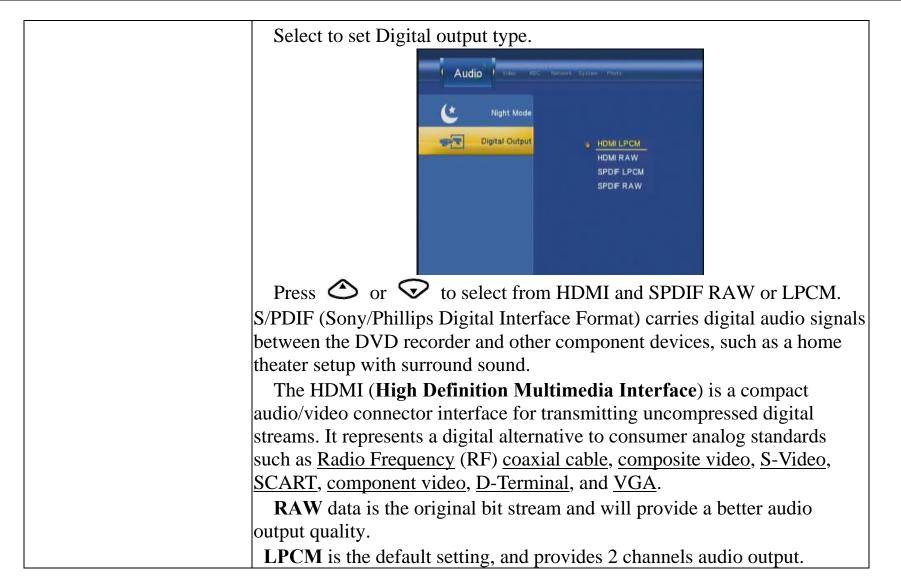

Press O and O on the remote control to select the **Record** tab from the menu bar.

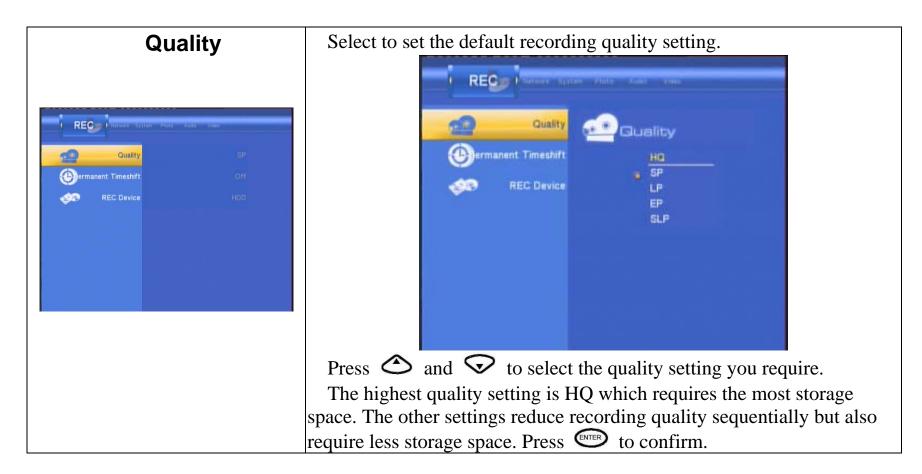

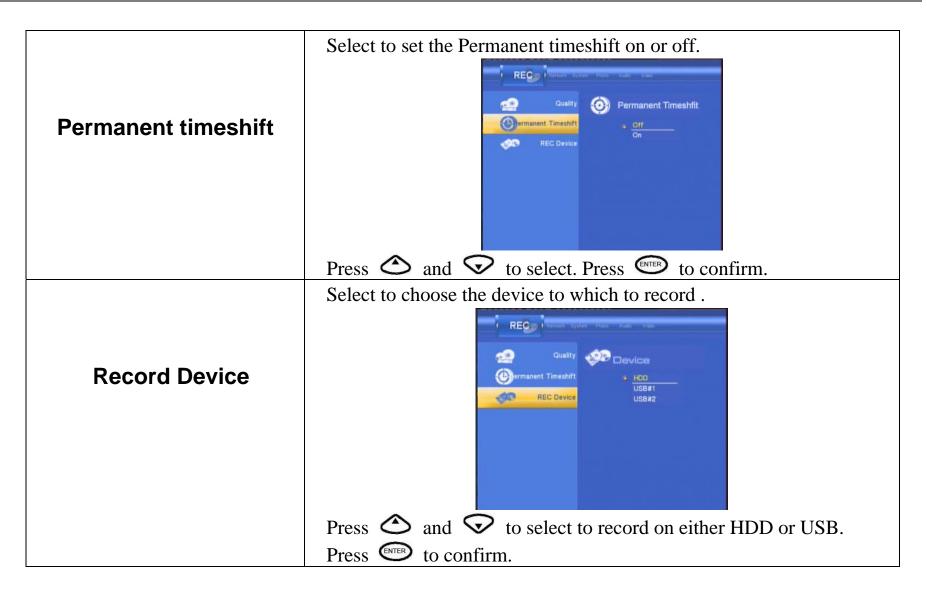

#### i m e d i Play М u 1 t а e r U s e r Manual 3.6.5 **Changing Photos Settings** Press O and O on the remote control to select the **Photos** tab from the menu.

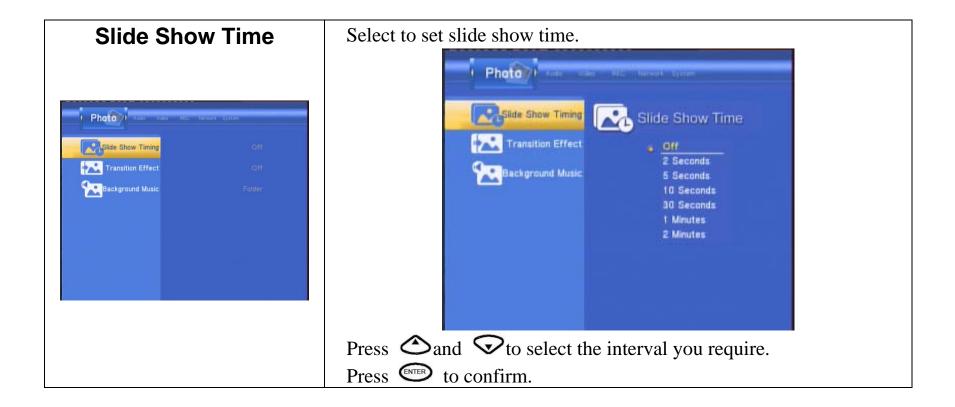

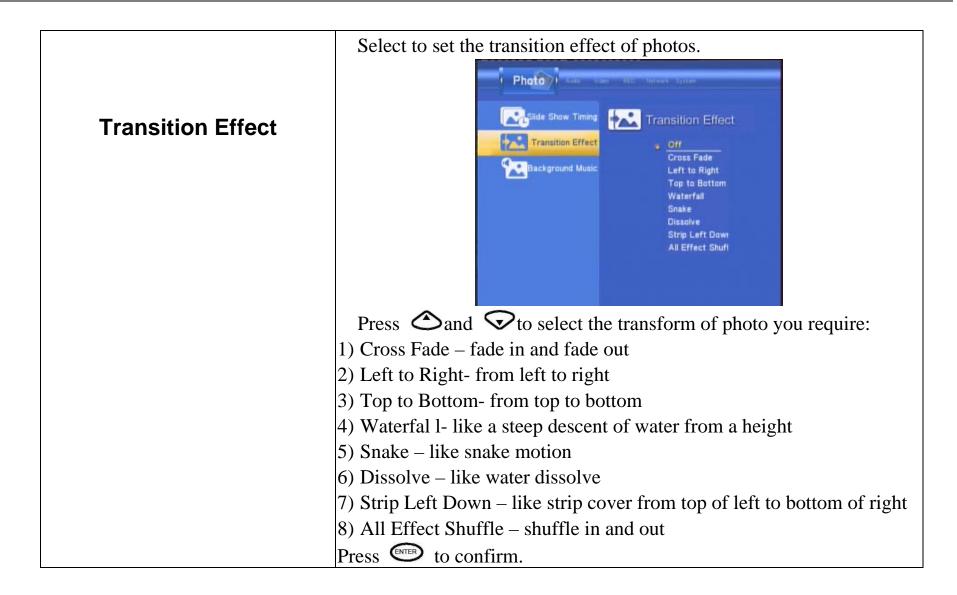

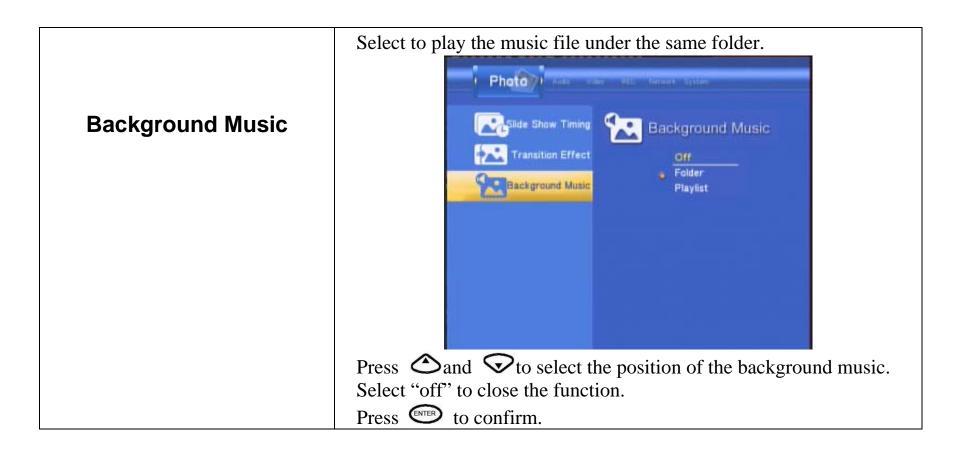

## 3.6.6 Changing Network Settings

Press O and O on the remote control to select the **Network** tab from the menu.

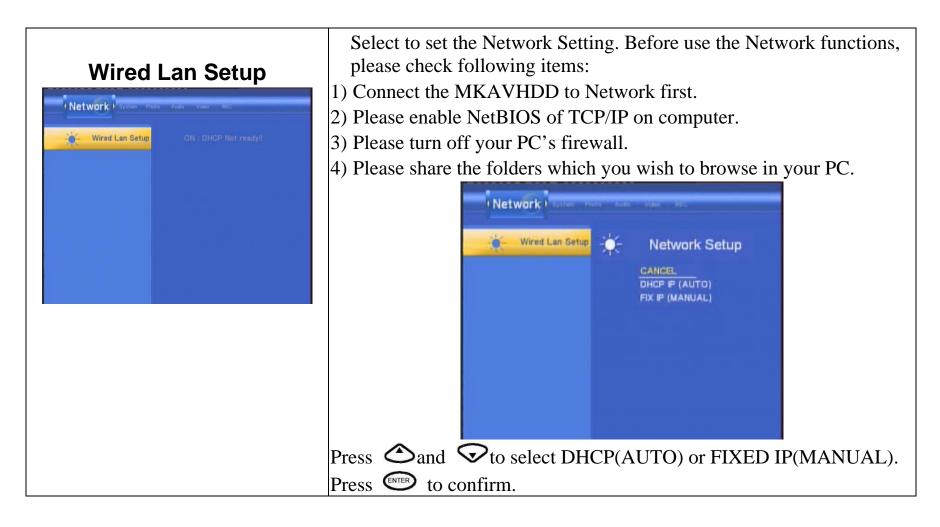

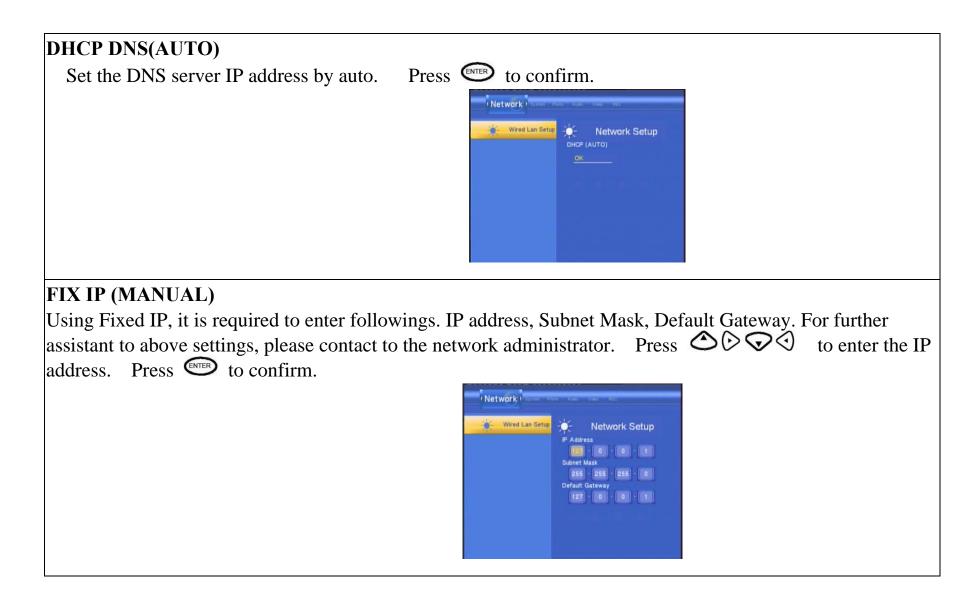

#### <u>Multimedia Player User Manual</u> 37 Provisor Monu

## 3.7 Browser Menu

The Browser menu allows you browse and play music, photo and movie files stored on a HDD or an external USB device and Card reader, Network. To enter the menu, select **Browser** from the **Guide** menu.

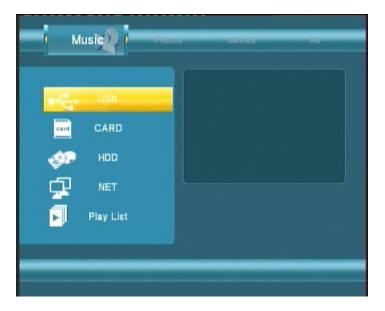

Press  $\bigtriangleup$  and  $\bigtriangledown$  to select the device on which the media is stored. Choose from HDD, USB (for media stored on an external flash disk), Card reader, NET and press ENEP.

When data on HDD,USB device or Card reader is connected the system to Network, you can also browse photos, listen to MP3 files, and watch videos.

## **My Short Cut**

When you are browsing NET, you can choose the PC name from the menu or you can set "Specific File Server IP" and access it from "My Short Cut" in the menu.

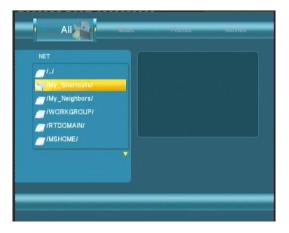

### **My Neighbors**

When you are browsing NET, When you install "Transcode Server" in your PC. you can choose the PC name from the menu or you can select "My Neighbors" to access .

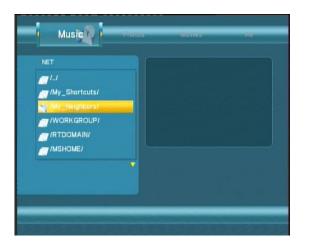

# Note:

If you install the "Transcode Server" in your PC, the system will support the H.264,RMVB ,WMV,RM... format playback through the NET. Use the left and right navigation arrows to select the Music tab.

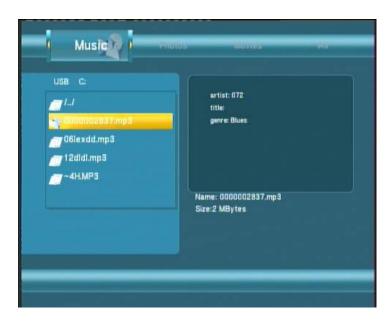

Press  $\bigtriangleup$  and  $\bigtriangledown$  to select the folder containing your audio files. A thumbnail strip appears at the bottom of the screen, along with song information. Press  $\bigtriangleup$  and  $\bigtriangledown$  to select the file you want to play and press .

This browsing music function supports WMA, AAC,OGG format Playback.

## 3.7.2 Browsing Photos

Use the left and right navigation arrows to select the Photos tab.

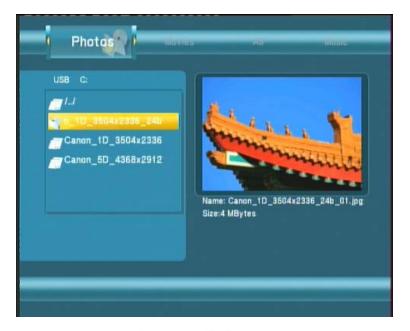

## Note:

1. When the photo is displayed in full screen mode, the slide show starts automatically.

2. While listening to MP3 files, you can browse the photos at the same time.

Press  $\bigtriangleup$  and  $\bigtriangledown$  to select the folder containing your photo files. Enter the folder press  $\bigtriangleup$  and  $\bigtriangledown$  to select the photo you want to view and press The photo is displayed full screen.

While browsing a photo, you can press  $\bigcirc$  or  $\bigcirc$  to rotate a photo in any angle. Beside rotating a photo, you can press to zoom in/out that photo, three zoom levels are available.

This browsing photos function supports High Definition Photo (JPG, PEG, BMP)Playback.

## 3.7.3 Browsing Movies

Use the left and right navigation arrows to select the Movies tab.

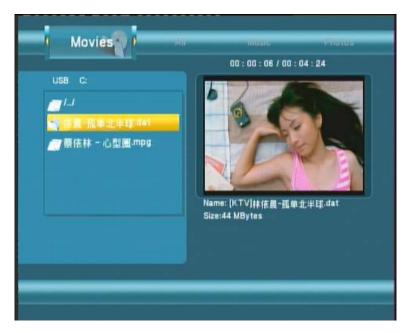

## Note:

When play the HD Video, you can according the movie resolution to adjust HD Video output. See "HD Output of SETUP menu" for more details.

Press  $\bigtriangleup$  and  $\bigtriangledown$  to select the folder(s) containing your movie files. Enter the folder press  $\bigtriangleup$  and  $\bigtriangledown$  to select the movie you want to view and press me. The movie is played full screen.

This browsing movies function supports High Definition Video (720P, 1080i) Playback.

## For example:

- 1. MPEG1(DAT ,MPG)
- 2. MPEG2(VOB, MPG, TS)
- 3. MPEG4(AVI,DIVX,XVID)

Use the left and right navigation arrows to select the All tab.

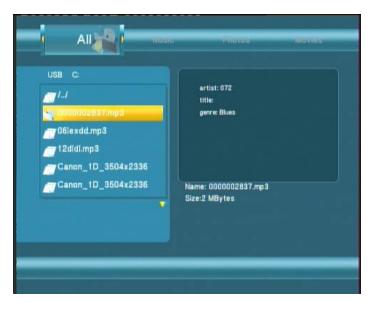

Press and To select the folder(s) containing your all files(Beside Music ,Photo and Movie).

Enter the folder press  $\bigtriangleup$  and  $\bigtriangledown$  to select the file you want to view and press to play.

## <u>Multimedia Player User Manual</u> 3.7.5 File Edit Menu

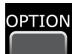

Press  $\bigtriangleup$  and  $\bigtriangledown$  to select the file or folder, press

to display the Edit tab.

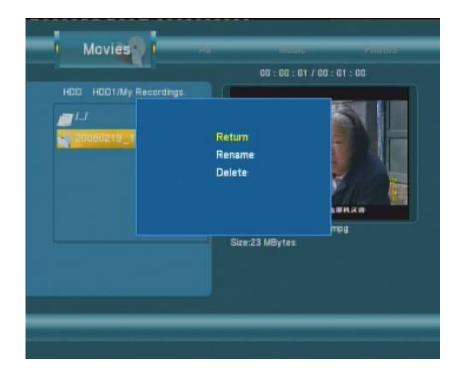

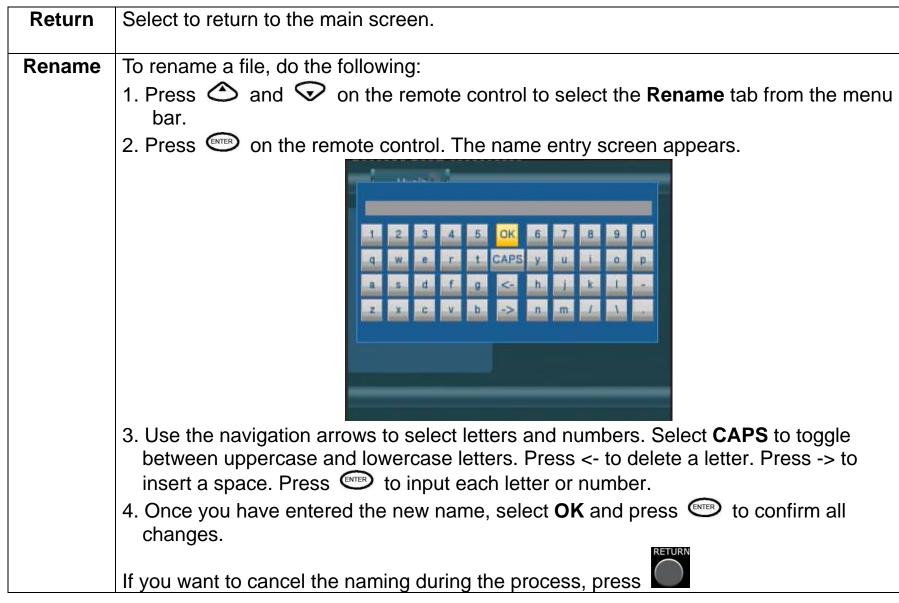

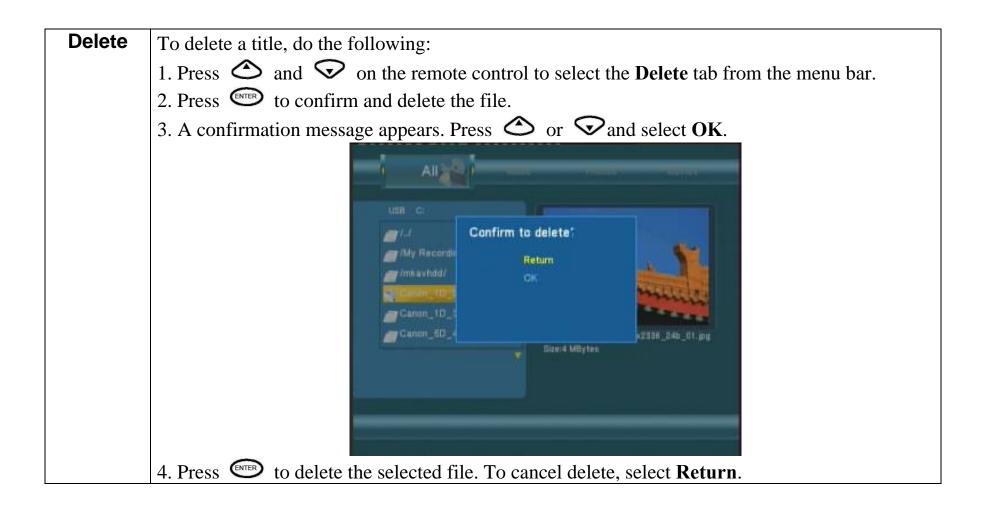

# <u>Multimedia Player User Manual</u>

## **3.8** File Copy Menu

The Setup Menu allows you to copy files at NET, USB, HDD each other.

To enter the menu, select **File Copy** from the **Guide** menu or select **based** on the remote control.

COPY

## Step 1. Select Source Device

When you enter the File copy interface, press  $\bigtriangleup$  and  $\bigtriangledown$  to select the device which your want to copy first.

Then press  $\bigcirc$  to select Destination Device, press  $\bigcirc$  to return.

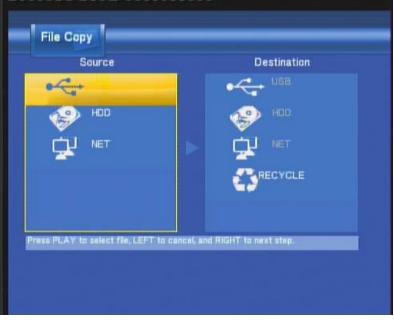

## Step 2. Select Destination Device

When into Destination sector, press  $\bigtriangleup$  and  $\bigtriangledown$  to select the device of the Destination.

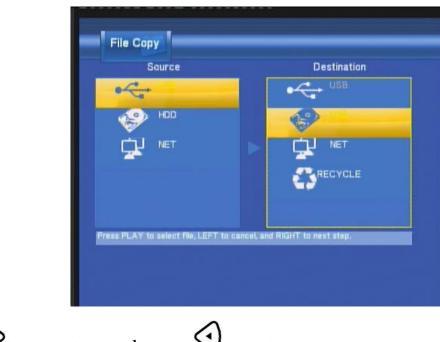

Then press  $\bigcirc$  to next step, and press  $\bigcirc$  to return.

## **Step 3. Select copy files or folders**

At Source sector, press  $\bigtriangleup$  and  $\bigtriangledown$  to select and press **Enter** to select file or folders which you want to copy. When you succeed to select, at the file or folder name right side will display  $\blacksquare$ .

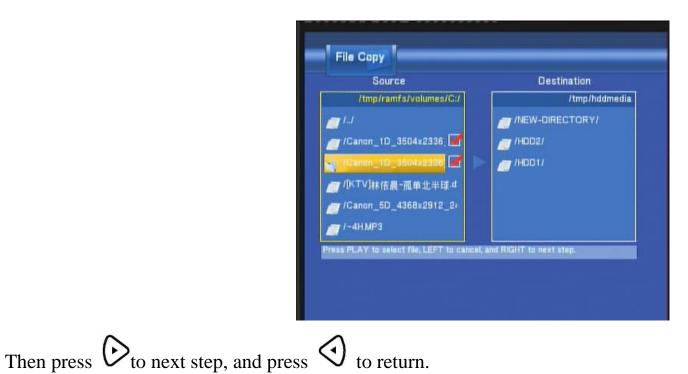

## **Step 4. Select the folders of Destination**

At Destination sector, press  $\bigcirc$  and  $\bigcirc$  to select the folders of destination.

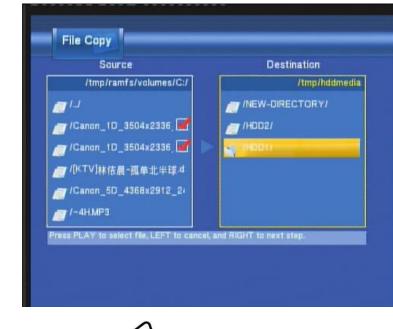

Then press  $\bigcirc$  to next step, and press  $\bigcirc$  to return.

## Step 5. Copy Status

At Pop menu, select OK to copy, select No to cancel.

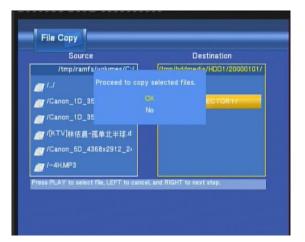

FileCopy Completed! Press OK to browser files. OK No When copy succeed, the system will display "File Copy Completed!"; if failed, the system will display "File Copy failed!"

When the File Copy completed! You can select **"OK**" to browser files, or select **"No"** return Video1

## TranscodeServer

Transcoding on PC (RM, RMVB, WMV, H.264...) and real-time streaming playback via network.

Please follow the instructions to install the software.

## Step 1:

Insert CD, copy the contents of the Transcodeserver to the designated directory. **Double click** to run the program. Transcodeserver will then automatically installation.

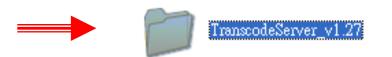

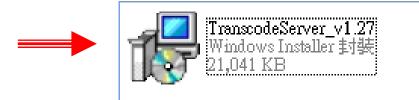

## Step 2: "Next"

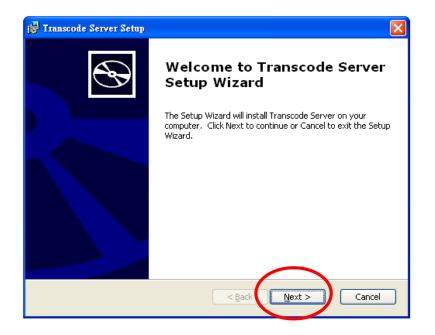

## Step 3: " Browser folder"

| 🛃 Transcode Server Setup                                                                     |                      |
|----------------------------------------------------------------------------------------------|----------------------|
| Select Installation Folder<br>This is the folder where Transcode Server will be installed.   | Ð                    |
|                                                                                              |                      |
| To install in this folder, click "Next". To install to a different folder, ente<br>"Browse". | er it below or click |
| prowse .                                                                                     |                      |
| Eolder:                                                                                      |                      |
| C:\Program Files\Realtek\Transcode Server\                                                   | Br <u>o</u> wse      |
|                                                                                              |                      |
|                                                                                              |                      |
|                                                                                              |                      |
|                                                                                              |                      |
| Advanced Installer                                                                           |                      |
| < Back Next >                                                                                | Cancel               |
|                                                                                              |                      |

## Step 4: "Install "

| 🙀 Transcode Server Setup 🛛 🗙                                                                                                    |
|----------------------------------------------------------------------------------------------------|
| Ready to Install     The Setup Wizard is ready to begin the Typical installation                                                                         |
| Click Install to begin the installation. If you want to review or change any of your installation settings, click Back. Click Cancel to exit the wizard. |
|                                                                                                    |
|                                                                                                    |
| Advanced Installer                                                                                                    |

# Step 5: "Copying new files"

| 🙀 Transcode Server Setup                                                                 |                |  |  |  |  |  |  |  |
|------------------------------------------------------------------------------------------|----------------|--|--|--|--|--|--|--|
| Installing Transcode Server                                                              | $\mathfrak{B}$ |  |  |  |  |  |  |  |
| Please wait while the Setup Wizard installs Transcode Server. This n<br>several minutes. | nay take       |  |  |  |  |  |  |  |
| Status: Copying new files                                                                |                |  |  |  |  |  |  |  |
| (**************************************                                                  |                |  |  |  |  |  |  |  |
|                                                                                          |                |  |  |  |  |  |  |  |
|                                                                                          |                |  |  |  |  |  |  |  |
|                                                                                          |                |  |  |  |  |  |  |  |
|                                                                                          |                |  |  |  |  |  |  |  |
|                                                                                          |                |  |  |  |  |  |  |  |
| Advanced Installer                                                                       |                |  |  |  |  |  |  |  |
| < <u>B</u> ack Next >                                                                    | Cancel         |  |  |  |  |  |  |  |

Step 6: "Finsh". You can start use the software.

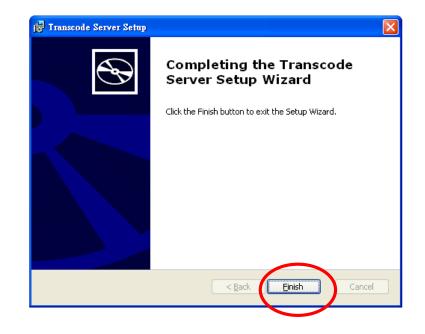

### Run the software

**Step 1: Double click** to run the program. You can enter the software page.

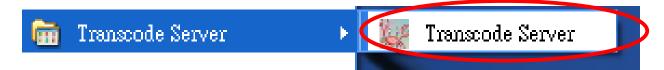

**Step 2: Transcode Status:** Transcoding information.

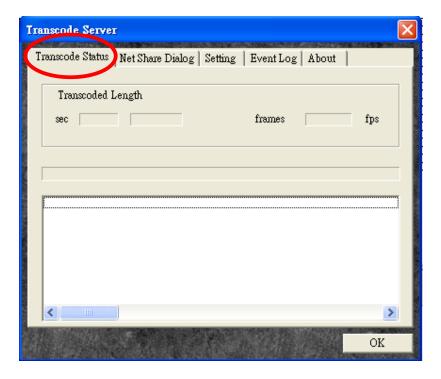

## Step 3: Net Share Dialog:

Add your files on PC (RM, RMVB, WMV, H.264...) and real-time streaming playback via network

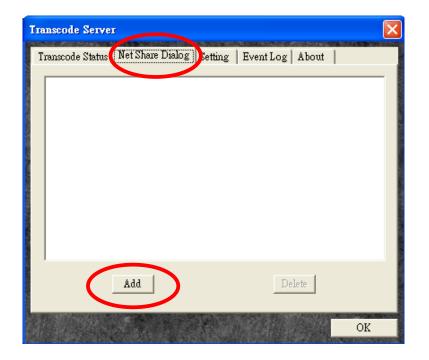

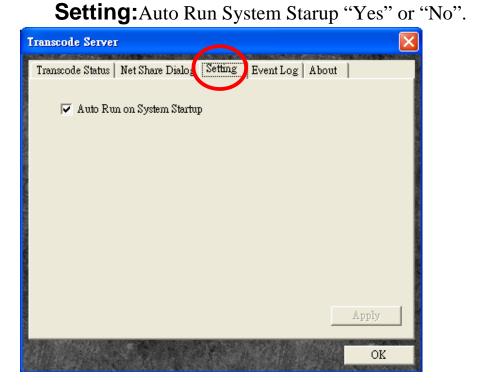

## **EventLog:** Event log is helpful for troubleshooting

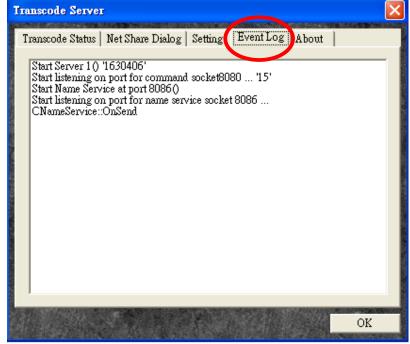

**About:** Transcodeserver Version information.

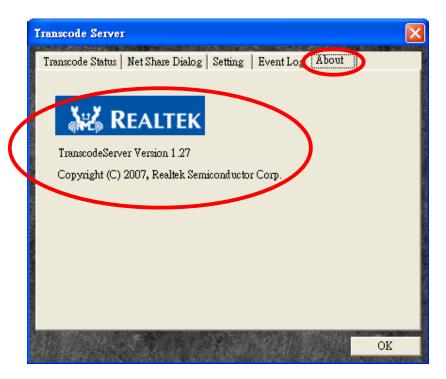